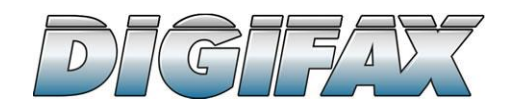

# $Fax \rightarrow Email$

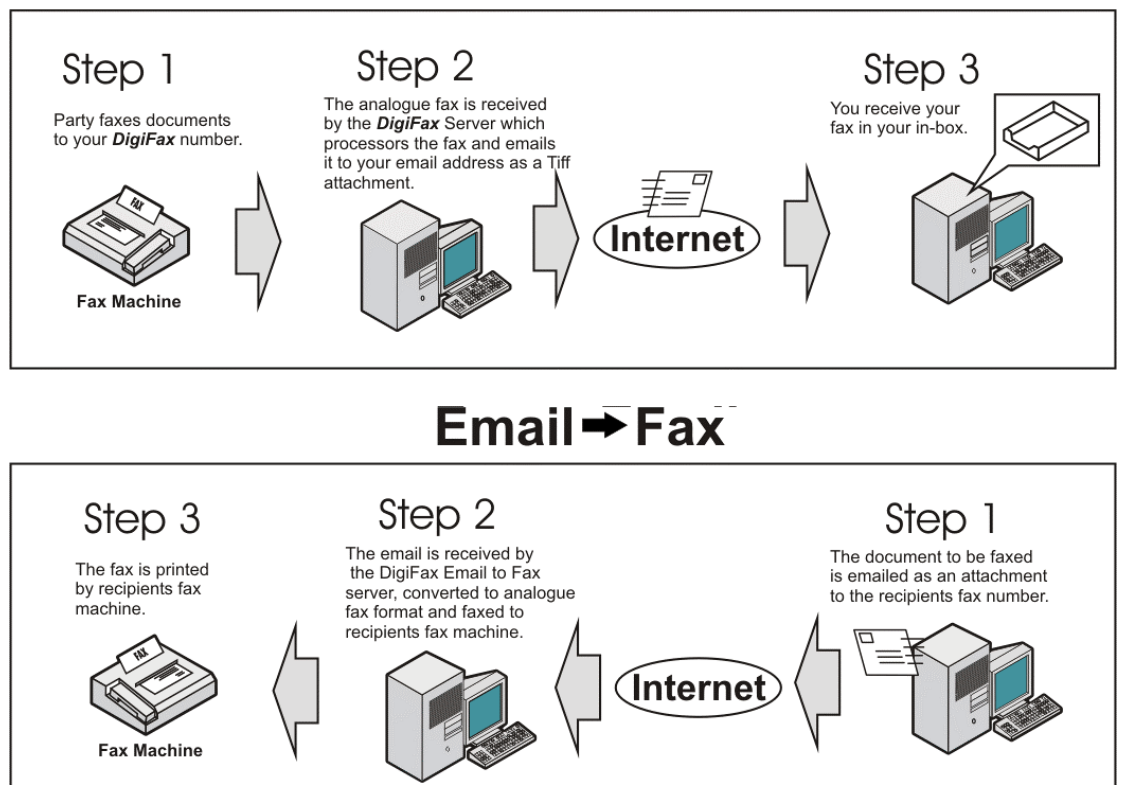

## **Email2Fax Solutions Supported Documents & Formats Currently the Email2Fax Solutions fax via email supports the following:**

- Microsoft Office:
	- o Word
	- o Excel spreadsheets.
	- o PowerPoint Presentations (PPT) (not PowerPoint Presentation Shows (PPS))
	- o Note Pad
	- o Any 'Office' compatible Documents
- Fonts:
	- o Customised Fonts to be submitted for addition to our server
- Images:
	- o Gif (not animation Gif)
	- o Tiff 3 (Fax format)
	- o Jpeg
	- o Bmp
- PDF documents
- **HTML** documents

### **Documents & Formats NOT Supported:**

- No Scripts
- No Audio or Video
- AVI
- MPG
- AU
- VBS
- VOX
- EXE

Any of the above, or other, unsupported document or format that a client would like to have as a supported document or format, must be submitted to the client's account manager for evaluation of feasibility.

# **How To Send An Email message To A Fax Machine Using EMAIL2Fax**

#### **Entering The Recipients Fax Number**

In the "To:" field of you email message, type the fax number as follows: [27112573812@vax.co.za](mailto:27112573812@vax.co.za)

#### **Attaching A Document**

Attach the document to be emailed as you would with any other standard email message.

#### **Using The Email Body Field As a Cover Sheet**

The body of your email message can be used as a cover sheet. (See example below.)

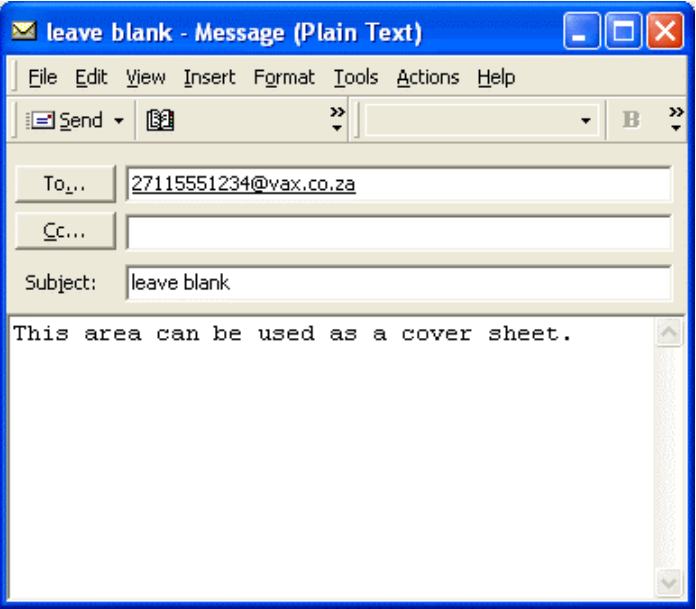

NOTE:

Should you wish to only send an attachment with no cover sheet, please ensure that the format of your email message is set to **Plain Text** and not **HTML** or **Rich Text, this will ensure that a ìblankî page is not sent**.

# **How To View Your Faxes**

All windows operating systems have a built in image viewer, but should you not be able to view your received faxes, follow the steps below:

Note: This procedure only has to be done once.

#### **Windows XP**

Right click on your email attachment, then select "Save As".

Go to your Desktop, select the attachment, right click and select "Open With", then select "Choose Program".

Now select "Windows Picture and Fax Viewer" now tick the box by "Always use the selected program to open this kind of file."

Click "Ok"

#### **Windows 98**

Click on "My Computer"

On the "Menu Bar" select "View" then " Folder Options"

Now select "File Types"

Scroll down till you see "TIF Image Document", select this option

A new window will open, click "Edit", then"New"

Now type "Open" in the top field.

Select the "Browse" button and go to "c:\windows\kodaprv"

Click "Open", then "Ok", then "Close".

You have now associated a program which will open all your fax documents you receive in your email.

#### **Windows NT**

Right click on your email attachment, then select "Save As".

Go to your Desktop, select the attachment, right click and select "Open With", then select "Choose Program".

Now select "Imaging Reviewer" now tick the box by "Always use this program to open these files."

Click "Ok"